# **Secure your Meetings**

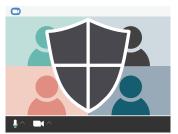

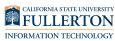

# When Scheduling a Meeting

#### Create a unique meeting ID

Do NOT host meetings using your Personal Meeting ID (PMI). Instead use Zoom random meeting IDs for meetings.

- Generate Automatically
- O Personal Meeting ID

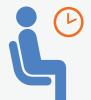

#### **Use the Waiting Room Feature**

Control who is admitted to your meetings. Settings > Meeting (advanced) tab > select Waiting room.

# **Manage Meetings**

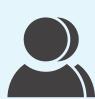

#### Manage participants

Hosts can mute participants, put participants on hold, prevent participants from screen sharing, and more. Click the Manage Participants button in your Zoom meeting.

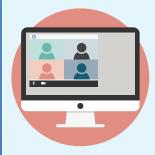

### **Control screen sharing** for participants

The Zoom default allows only the host to share screens. Please only share the screen you select and when needed.

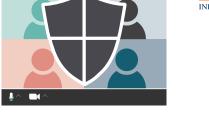

#### Require authentication

In your meeting options, select "only authenticated users can join"

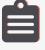

#### Keep meeting ID and Passwords Secure

Send meeting invitations directly to attendees

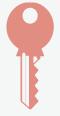

## Require a password to join your meeting

Require meeting password

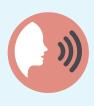

## Remove disruptive participants

On the Zoom control panel, click on "Participants", then select "More", and "Remove" the participant.

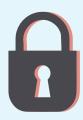

#### Lock your meeting

You can lock a Zoom meeting once it has started. Manage Participants > More > Lock Meeting

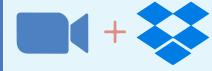

#### **Use Zoom with Dropbox**

Create, join, and start Zoom meetings directly from Dropbox. Present Dropbox files in a Zoom meeting and save a copy of recorded Zoom meetings and transcripts.